## How to Post on a Discussion Board

- To find your discussion board go to "Dashboard" and click on the course you want to work in.
- Once you are in the course, click on "Modules." All of your assignments and course information can be found under "Modules." Find the discussion board assignment in "Modules" and click on it.
- 3. To write your "**Reply**" you can click the long box under the assignment, and type your response.

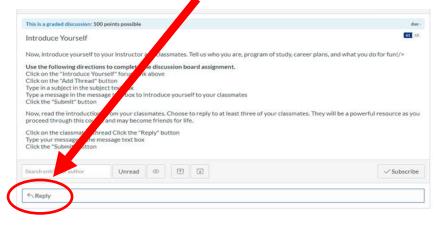

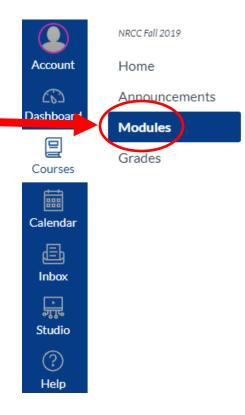

4. When you are finished and ready to post the reply for grading, click the blue box "Post Reply" and your assignment will be posted on the discussion board.

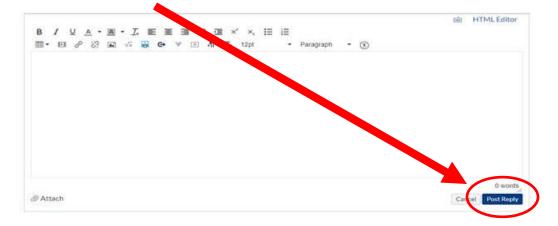

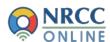

## **Putting an Image in your Discussion Post:**

1. Click on the icon above the text box with the mountains.

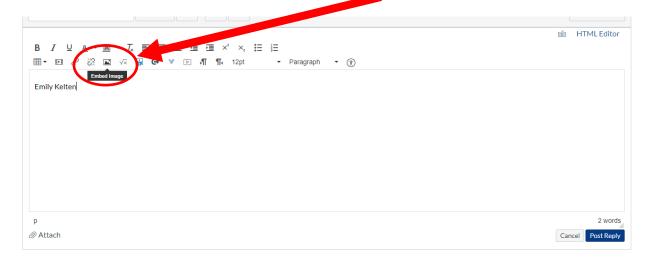

- 2. Go to the tab labeled "Canvas."
- 3. Click on "My files."
- 4. When you click on "My files" it will allow you to upload an image by clicking the button to the bottom right of the available folders box labeled "Upload File."
- 5. When you find the file you would like to use, click it once to highlight it, and then click open.
- Once your image is uploaded, you can alter the size of the image by inputting the "Dimensions" under "Attributes."
- Click "Update" on the bottom right hand corner of the box to put your image in your discussion post.
- 8. Do not forget to hit "**Post Reply**" when you have finished.

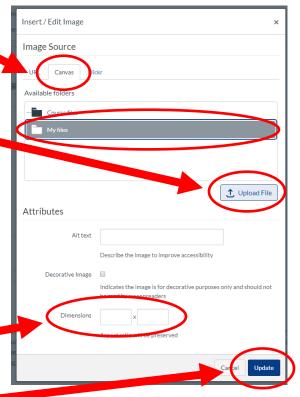

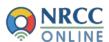

## **Attaching a Document to your Discussion Post:**

1. Click on the paperclip at the bottom left of the text box, labeled "Attach."

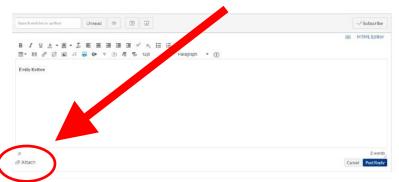

2. Click on "Choose file" or "Browse" and then find the file you want to upload from your computer.

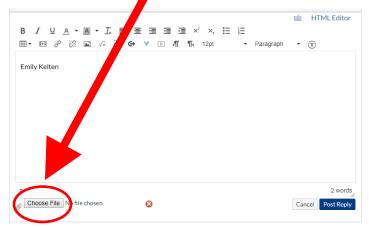

- 3. When you find the file, click it once to highlight it, and then click "open." This will attach the document to your discussion post.
- 4. Do not forget to hit "Post Reply" when you have finished.

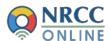